# Faculty Service Centre (FSC) Access and Class Lists

Use your Campus Wide Login **(CWL)** to gain access to the Faculty Service Centre (FSC) website to view your class list and to send emails to your class. To sign on to the FSC, please visit<https://ssc.adm.ubc.ca/fsc/home> (note: FSC does not work well with Internet Explorer):

## **VIEWING CLASS LISTS**

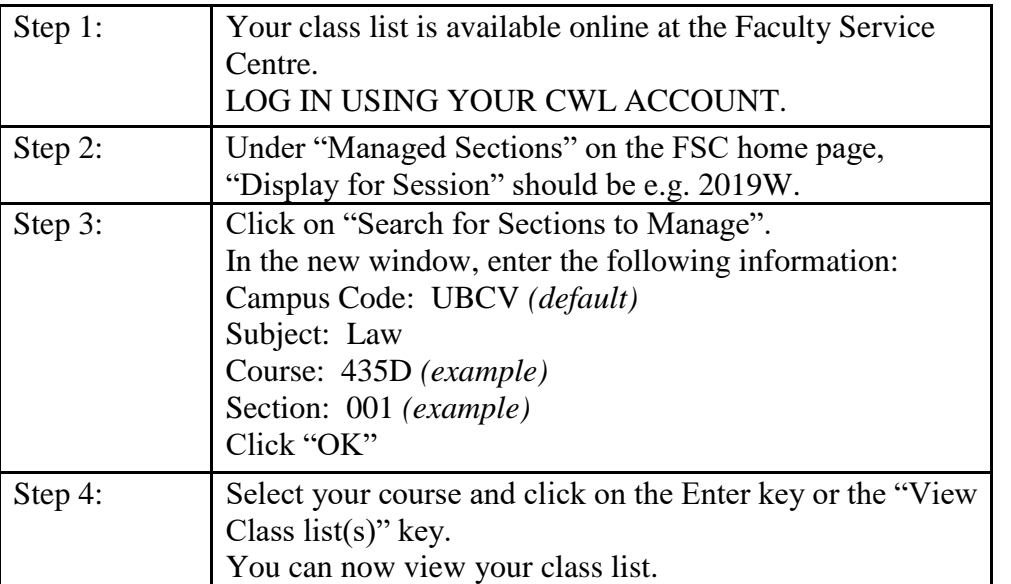

*CLICK ON "FSC HOME" ON THE UPPER LEFT HAND CORNER TO EXIT THE SCREEN OR TO VIEW YOUR OTHER CLASS LISTS (IF ANY).*

## **PRINTING CLASS LISTS**

Follow steps 1 to 3 in "Viewing Class Lists""

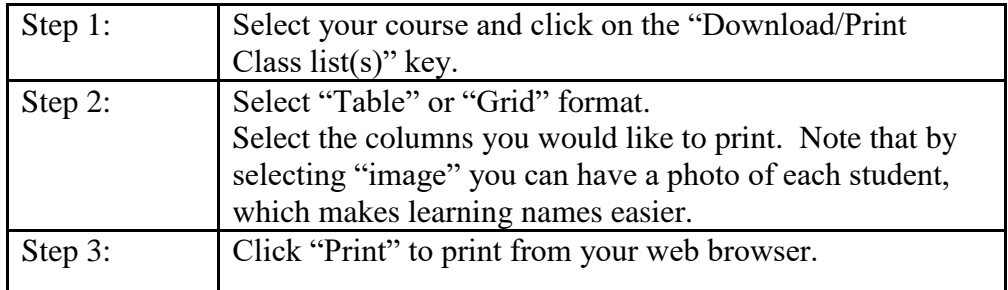

(Continued on next page)

#### **SENDING AN E-MAIL TO YOUR CLASS**

Follow steps 1 to 4 in "Viewing Class Lists":

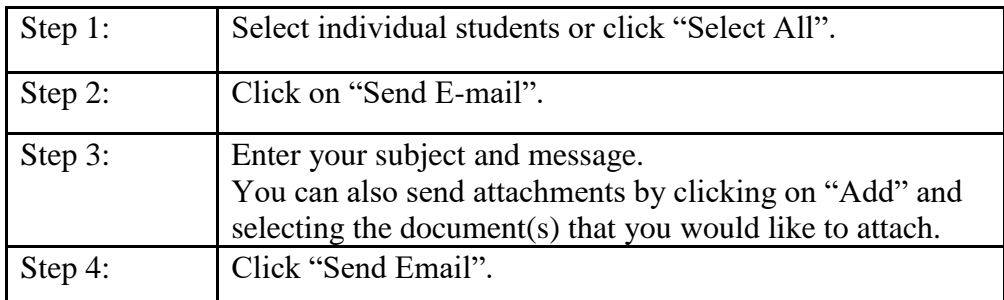

#### **DOWNLOADING CLASS LISTS IN EXCEL**

Follow steps 1 to 3 in "Viewing Class Lists".

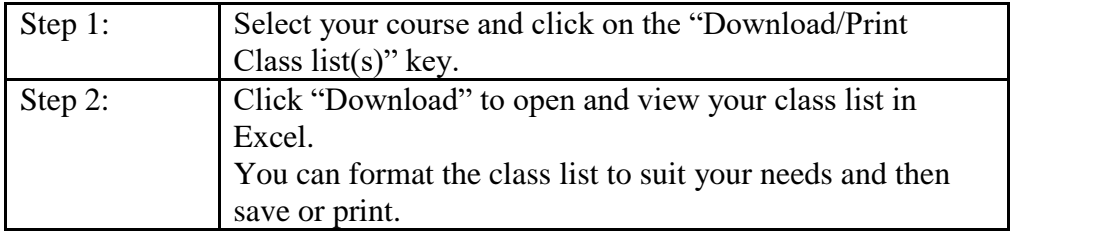

*TO EXIT THE FACULTY SERVICE CENTRE COMPLETELY, CLICK ON "LOGOUT" ON THE UPPER RIGHT HAND CORNER OF THE FSC HOME PAGE.*

#### **GRADUATE STUDENTS IN YOUR CLASSES**

Students in 500-level courses will appear on your FSC in a separate list from the JD students. Please be sure to check the FSC for updated class lists after the course drop deadline each term, as there is often movement between courses during the first two weeks of classes.

#### **SENDING AN E-MAIL TO YOUR CLASS**

E-mail, through the Faculty Service Centre, is the best way to send out class announcements and messages to your students.

If you have to cancel a class:

- send an e-mail message to your students via the FSC to inform them of the class cancellation
- send an e-mail to the Receptionist ( $\frac{\text{reception@allard.ubc.ca}}{\text{realard.ubc.ca}}$ ) and ask that a class cancellation notice be posted on your classroom door